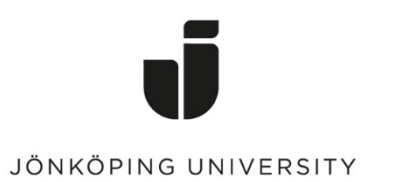

*IT Helpdesk Jönköping University* *Manual Skapad av lundav Senast ändrad 2016-05-13*

## Export Favorites in Internet Explorer

Open Internet Explorer > go to *Favorites* > Click on the down arrow next to Add to favorites > Import and export…

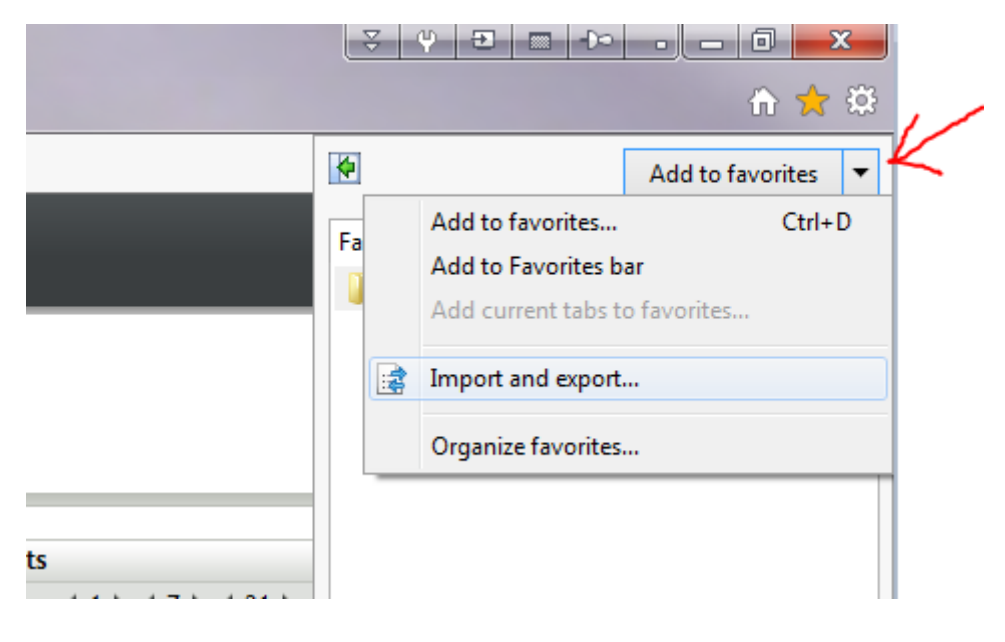

Check Export to a file > Next

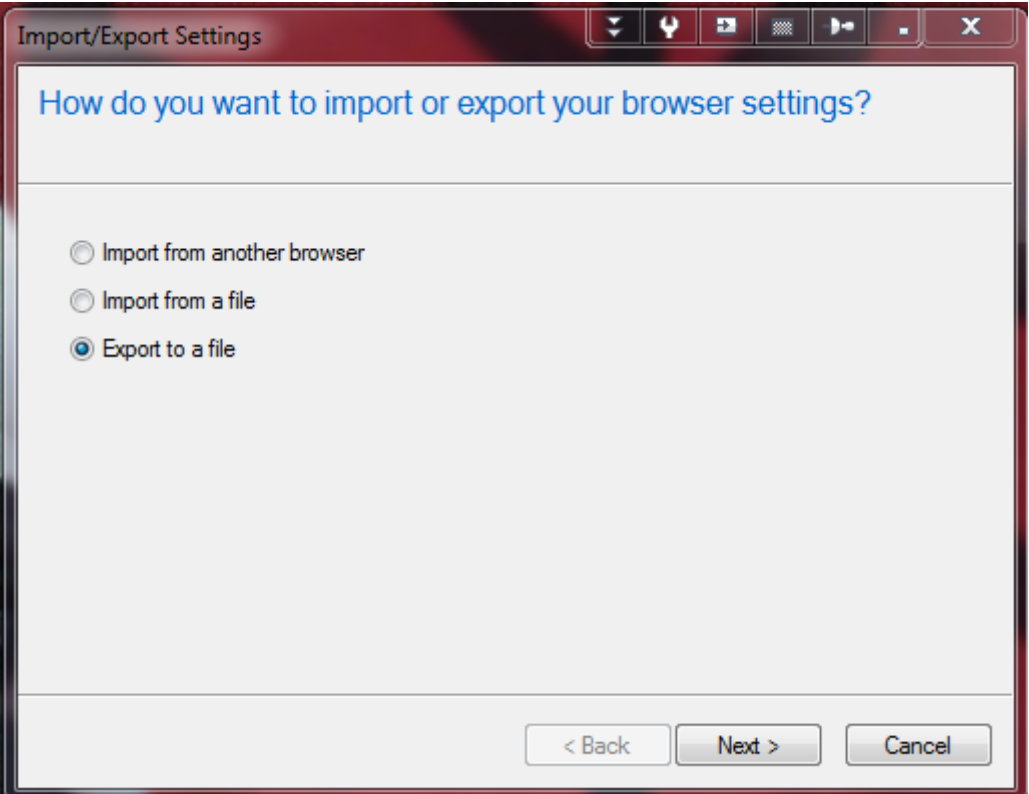

#### Check Favorites > Next

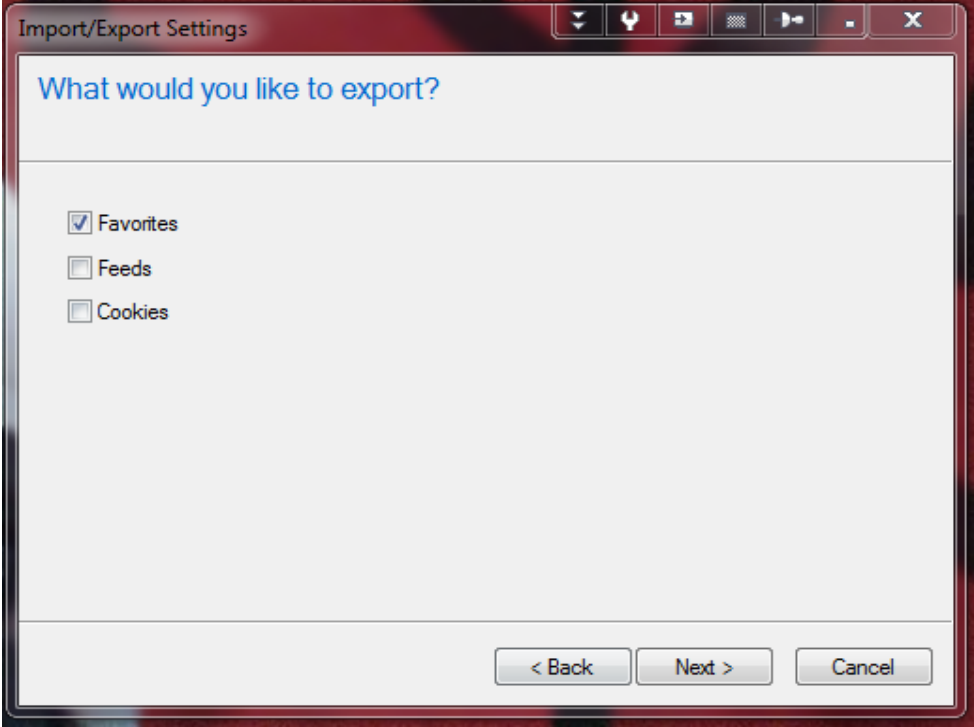

## Keep Favorites selected > Next

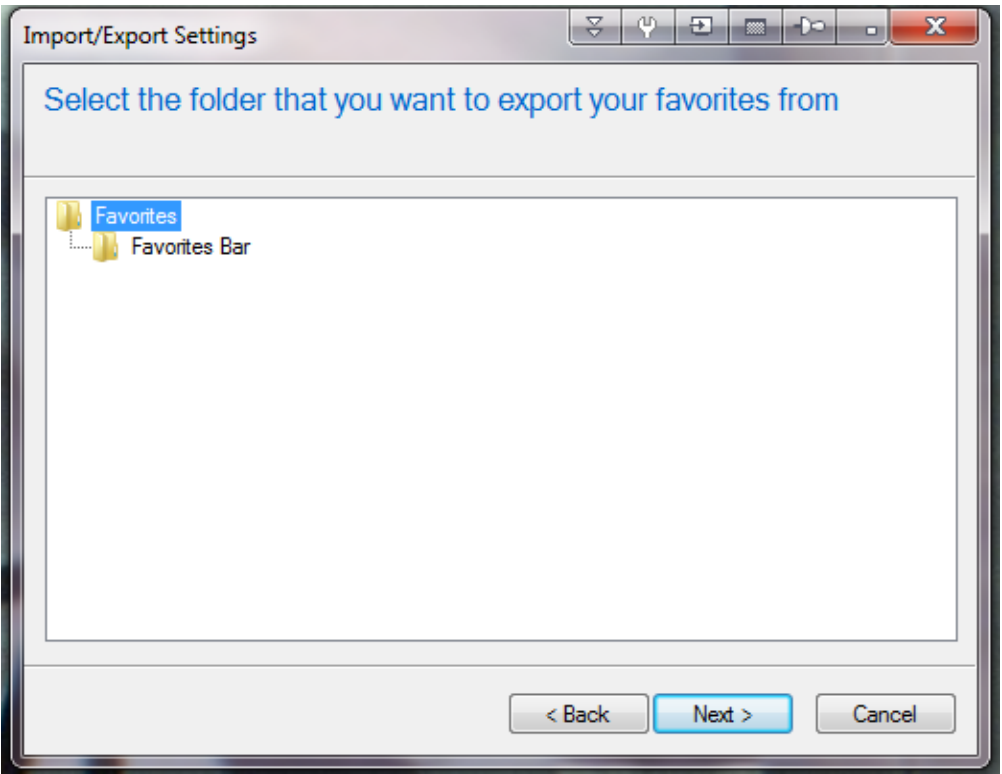

Click on **Browse** and save the file on your G drive.

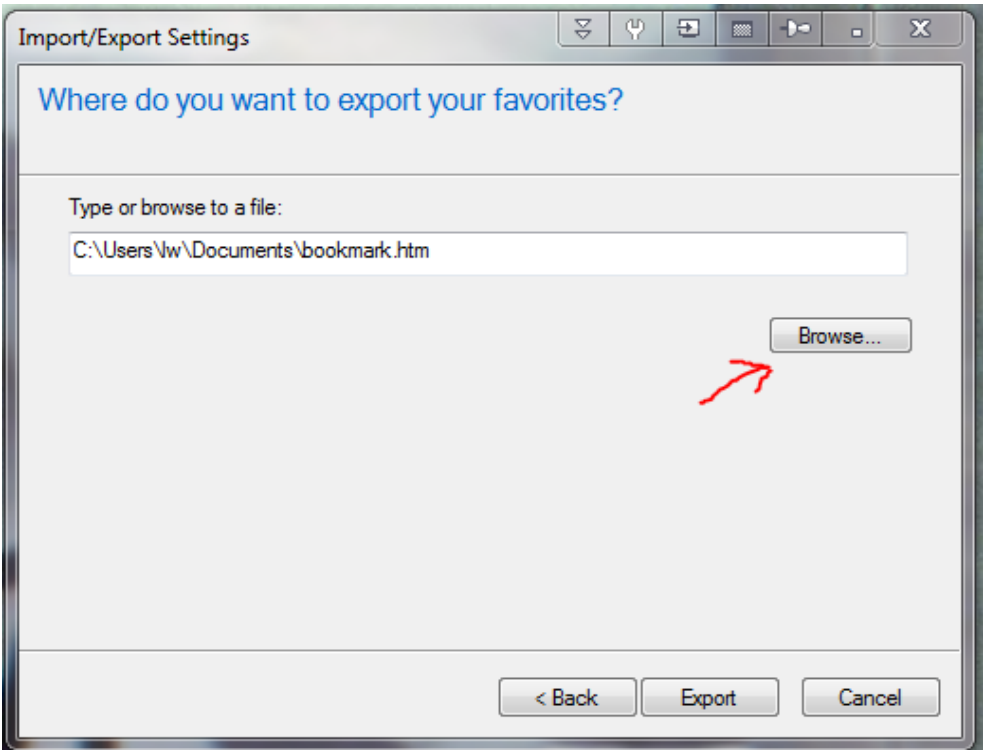

#### Import Favorites

Open Internet Explorer > go to *Favorites* > Click on the down arrow next to Add to favorites > Import and export…

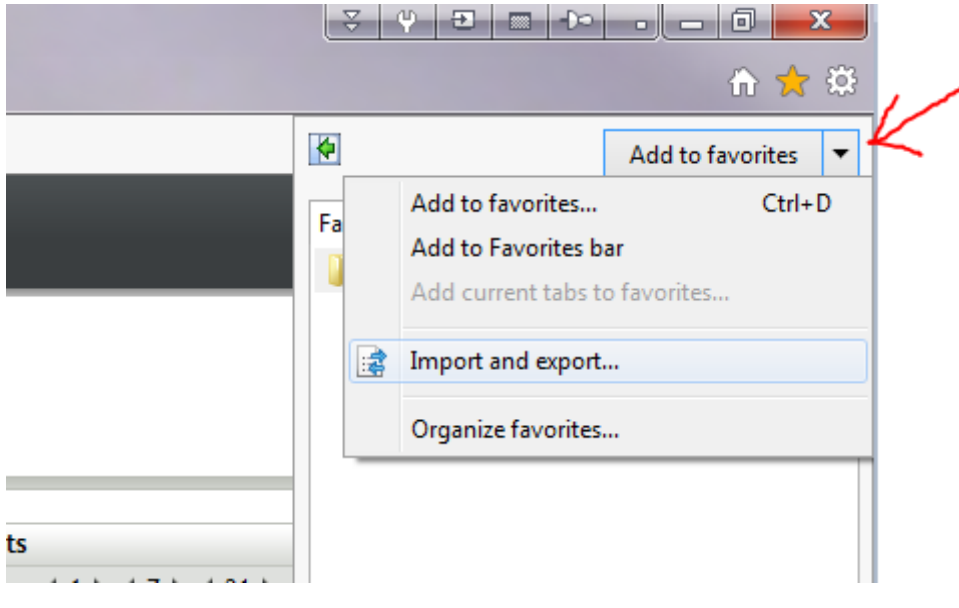

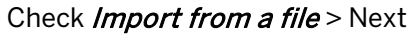

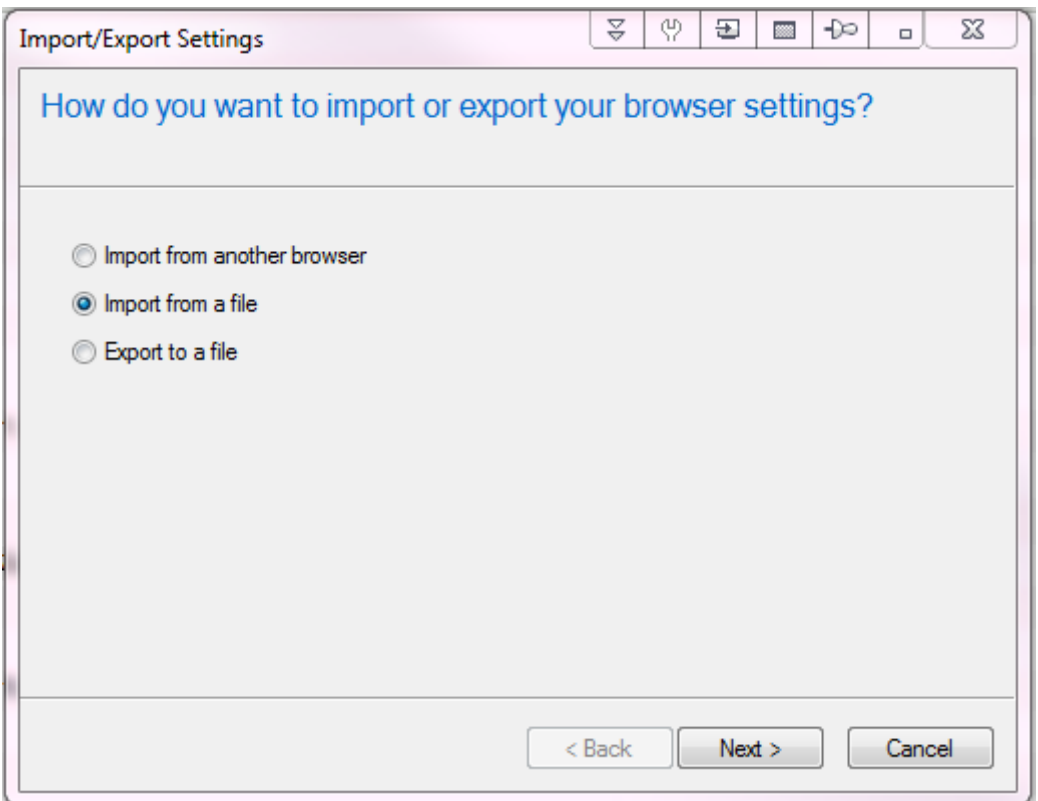

# Check Favorites > Next

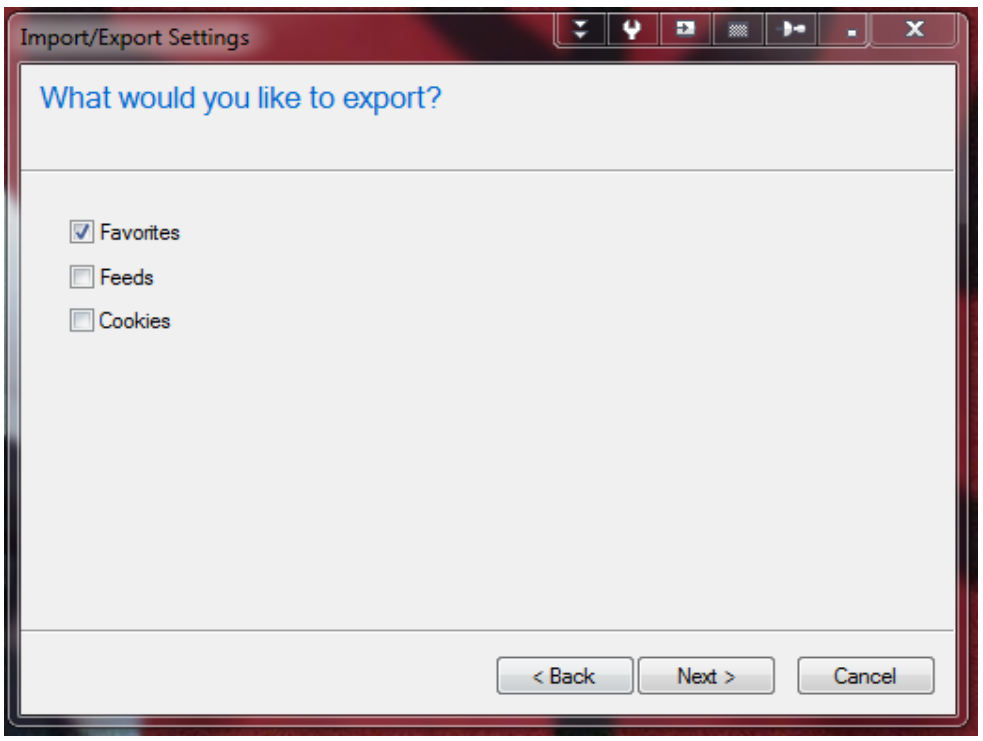

Go to the bookmark file that you saved when you exported *Favorites* (click on *Browse*) > Next

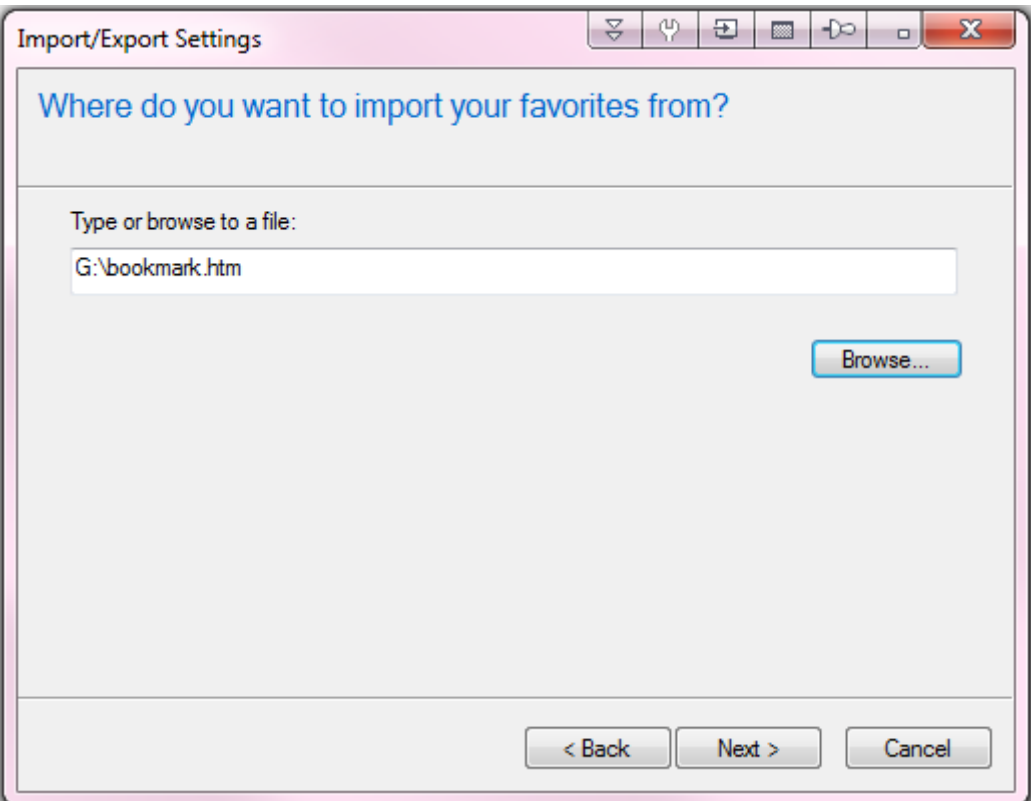

Keep Favorites selected > Next

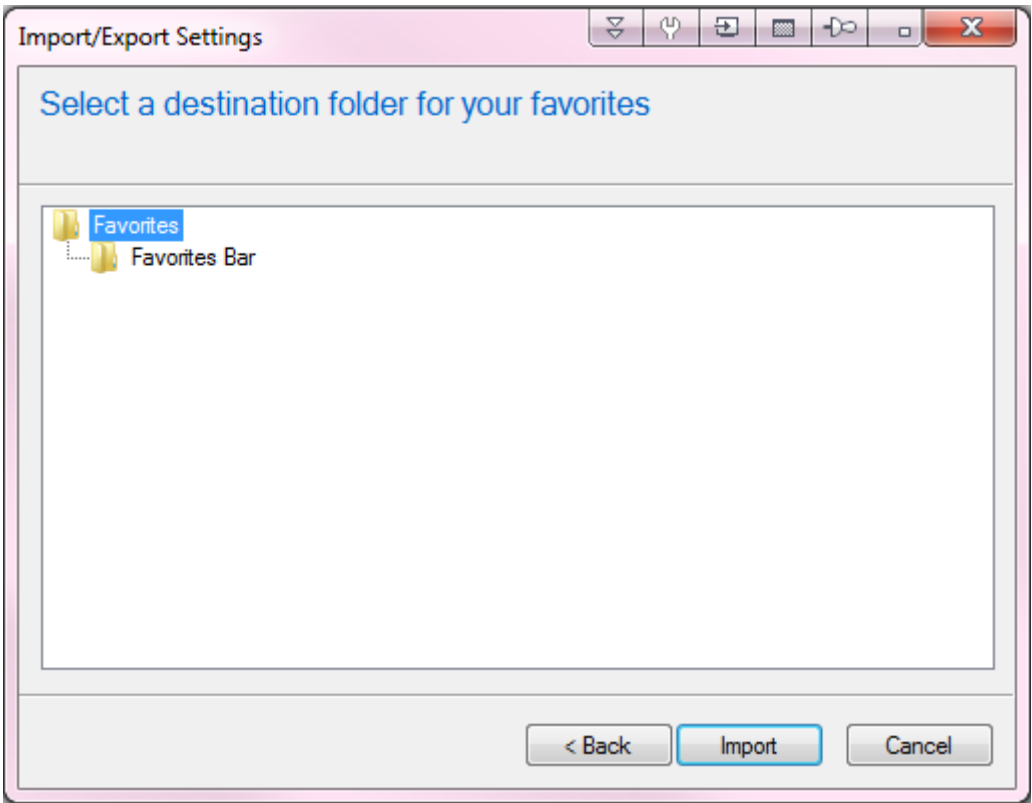

Finish - Done!

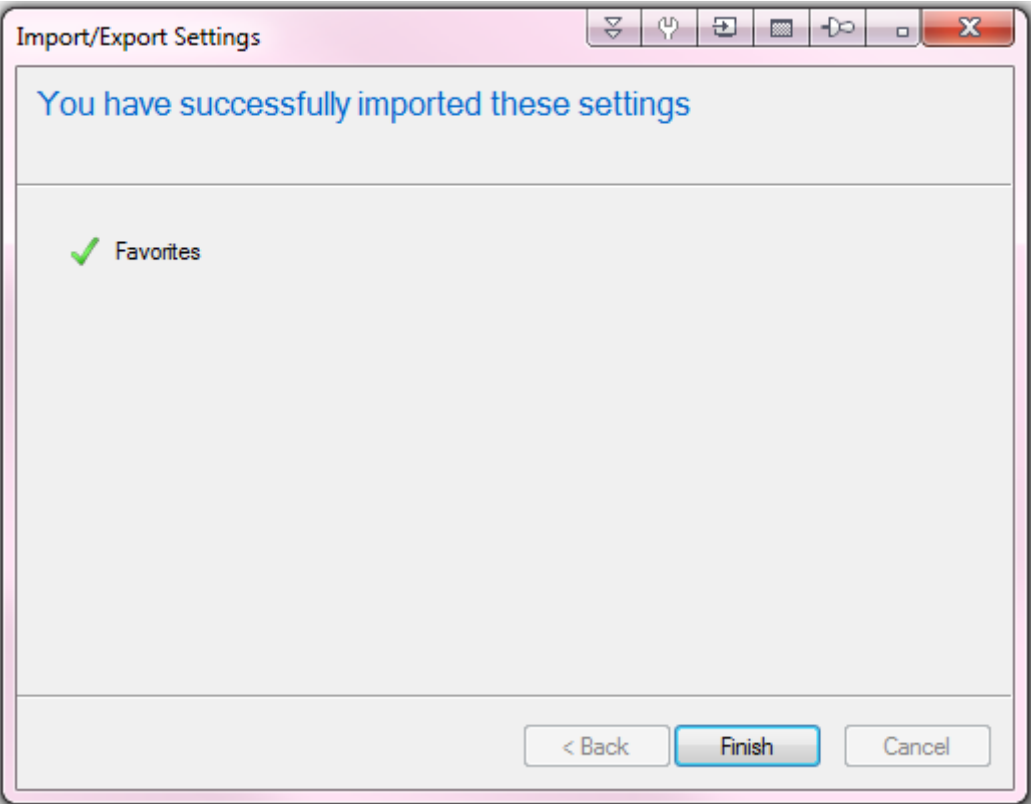